## CIOML Moodle Quick Start for Students

Version 0.1 Draft Gideon Lee (glee@crosspointchurchsv.org), 9/4/2020

Moodle is an online learning management system (LMS), which may be described as a virtual campus. Students and teachers use an LMS like Moodle to communicate, coordinate, and collaborate. In CIOML, students use Moodle to browse the course catalog, enroll in a course, retrieve course materials, hand in assignments, participate in quizzes, and participate in discussion. Similarly, teachers use Moodle to post course announcements, receive assignments, participate in discussion, and submit grade reports.

Moodle is part of a larger suite of electronic tools and resources that CIOML supports.

- Zoom: Although Moodle also supports live conferencing, CIOML uses Zoom primarily for live classroom.
- WhatsApp: And while Moodle supports threaded discussion, most courses will probably maintain a WhatsApp discussion group for each course to allow different form of free communication.
- Kindle: We encourage students to install the Amazon Kindle software on various devices. Many
  of the English textbooks required or recommended as optional readings in CIOML courses have
  Kindle eBook versions.
- Gateway Library system: CIOML students may access the Gateway seminary library system, online or physically at any of the Gateway campus, to access journal articles electronically and borrow books.
- MinistryGrid.com: CIOML students share may access the MinistryGrid.com ministry training video library as a Crosspoint affiliate.

Moodle serves as the information hub. You can obtain access links to these various resources through your Moodle account.

## Getting Around Moodle in 10 Steps:

 When you are admitted to CIOML, you will receive a welcoming letter from the director. In addition, you will receive an email from the website cioml.moodle.school. In that email is a web link, your assigned user ID, and a temporary password. You use that information to log on to Moodle. You will be asked to change your password the first time you log on. Jot down your password somewhere. You should bookmark <a href="https://cioml.moodle.school">https://cioml.moodle.school</a> for your future access.

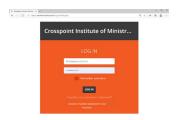

2. Once you log in, you should be placed into a dashboard.

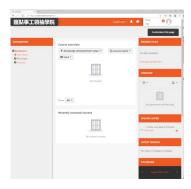

2 Dashboard

3. Under the Navigation tab, you can visit "Site Home" for general CIOML announcements and updates.

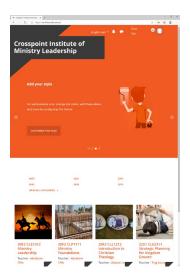

3 Site Home

4. Hit "Back" to go back to the dashboard. You can also click on "Courses" to list the courses categorized into different terms.

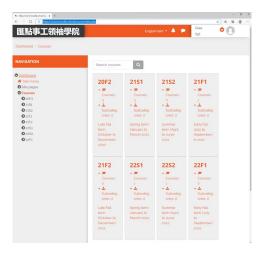

4 Courses categorized by term

5. When you click on a term, you have the courses offered in that term listed.

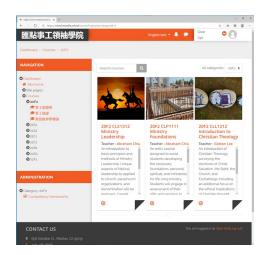

5 Courses in a term (20F2 as shown)

6. When you click on a course, you have the detailed information of that course listed.

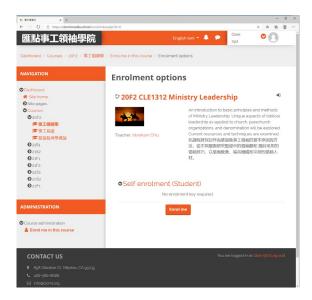

6 Selected a course to view the detail

7. If you wish to enroll in that class, click "Enrol me." That will register you inside the course.

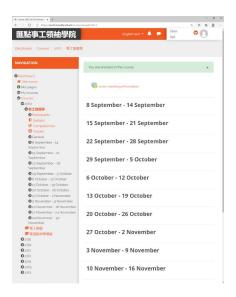

7 Course View

- 8. Different courses will have different handouts and assignments organized by weeks. But they should all have the zoom meeting information listed, together with other basic information such as syllabus, WhatsApp group, etc.
- 9. You are encouraged to add more information about yourself so that the teacher and fellow students can better communicate with you. Click on the personal icon at the top right. Select "Profile" and you will be taken to the Profile dashboard. From there, you can select Edit profile to get into a form to change your information. Remember to scroll to the bottom and hit "Update profile" if you want the information saved.

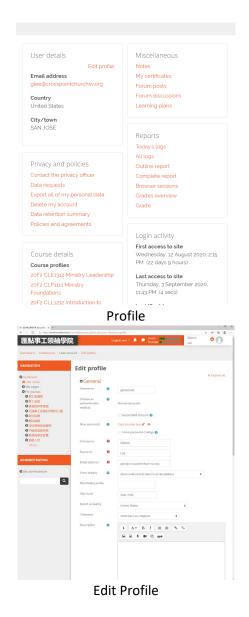

10. In addition to the web, you can use Moodle on the Android or iPhone. You begin by downloading the Moodle app on your device by entering "Moodle" in the app search. Once you downloaded the app, you can sync up your device with your Moodle account by a QR code. You do that by going to your personal profile, clicking View QR Code in the Mobile app box, and then selecting "Scan QR code" in your Moodle app. The app will ask for your permission to access the camera. After you granted the permission, you can point your phone camera to the QR code on screen to establish the connection.

## Questions?

If you have any course specific questions, the best method is to contact your instructor.

If you have any technical or administrative issues about the CIOML Moodle platform, please email to: <a href="mailto:cioml@crosspointchurchsv.org">cioml@crosspointchurchsv.org</a>